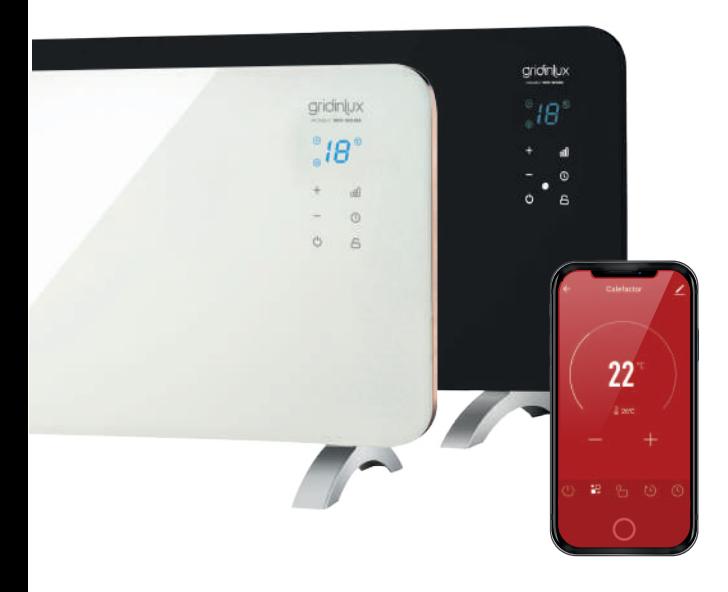

# gridinlux HOMELY **WIFI-WARM** *SERIES*

#### **CONTROLLO DA APP**

Attraverso l'app avrai il controllo totale e assoluto di tutta l'attività di questo smart device.

Di seguito riportiamo in dettaglio la guida completa per conoscere tutti i vantaggi e trarne il massimo.

\*Questa è una guida orientativa soggetta ad aggiornamenti dell'applicazione. Potrebbero esserci modifiche agli screenshot a causa di questi aggiornamenti.

Download on the<br>App Store

# **SCARICA L'APP E REGISTRATI**

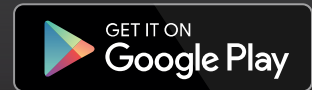

**IT**

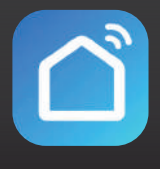

**SMART LIFE**

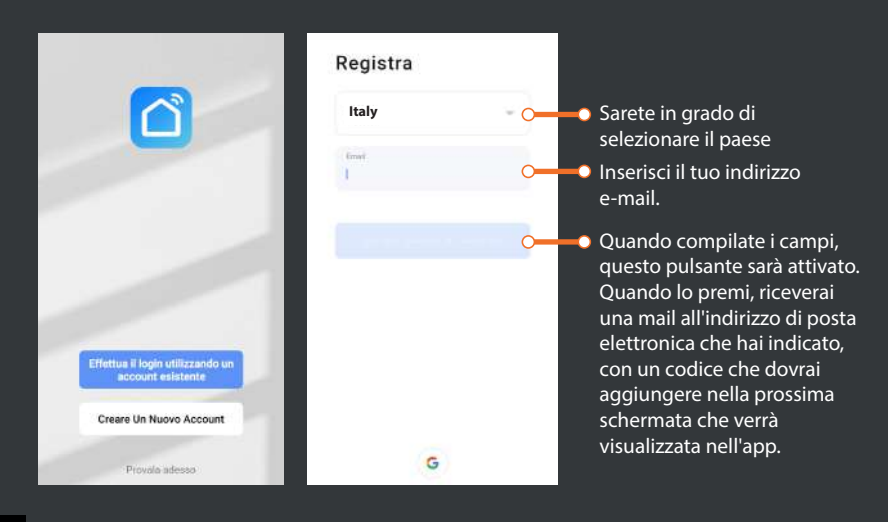

# HOMELY **WIFI-WARM** *SERIES*

Se non riesci a collegare il dispositivo, vai alla pagina successiva.

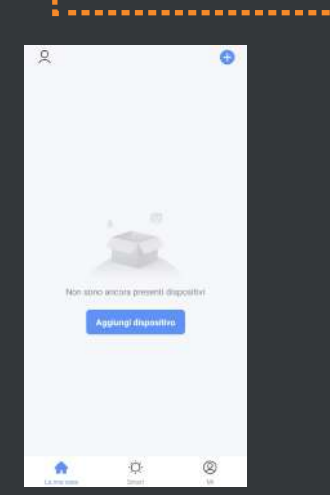

gridinlux

Apri l'app SMART LIFE per la prima volta e premi il pulsante "AGGIUNGI DIPOSITIVO".

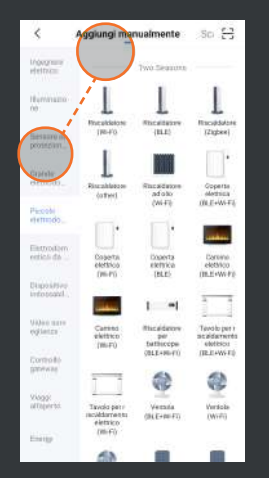

Selezionare la famiglia "PICCOLO ELETTRODOMESTICO" quindi premere "RISCALDATORE (Wi-Fi)". Se richiesto, accetta i permessi.

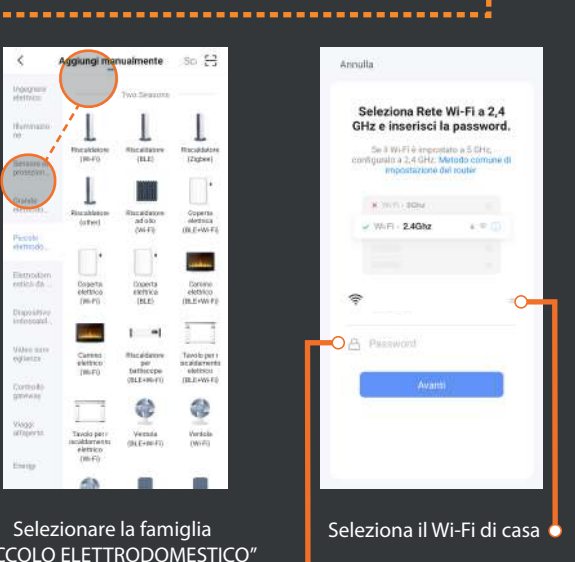

........

Aggiungi la tua password e premi "AVANTI"

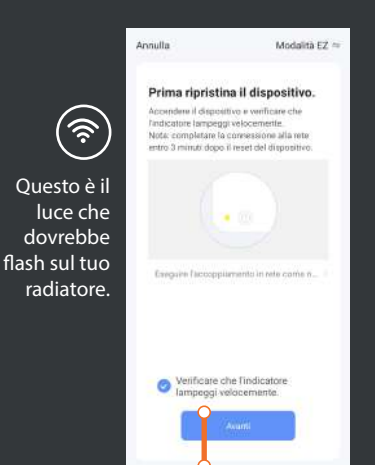

Premi se l'icona WIFI  $\widehat{\mathbb{R}}$ , lampeggia sul tuo radiatore. Se non sta lampeggiando, tenete premuto il pulsante POTENZA nol nché non emette un segnale acustico e aspettate qualche secondo.

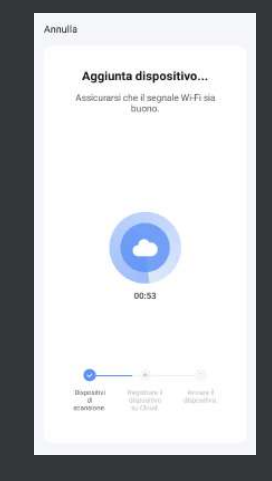

Avvicinatevi al dispositivo e aspettate che il processo sia completato.

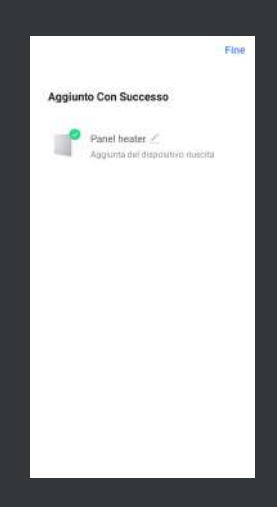

Se tutto è corretto, sarai informato che la squadra è stata aggiunta con successo. In caso contrario, segui i passi della prossima pagina.

# gridinlux

## HOMELY **WIFI-WARM** *SERIES*

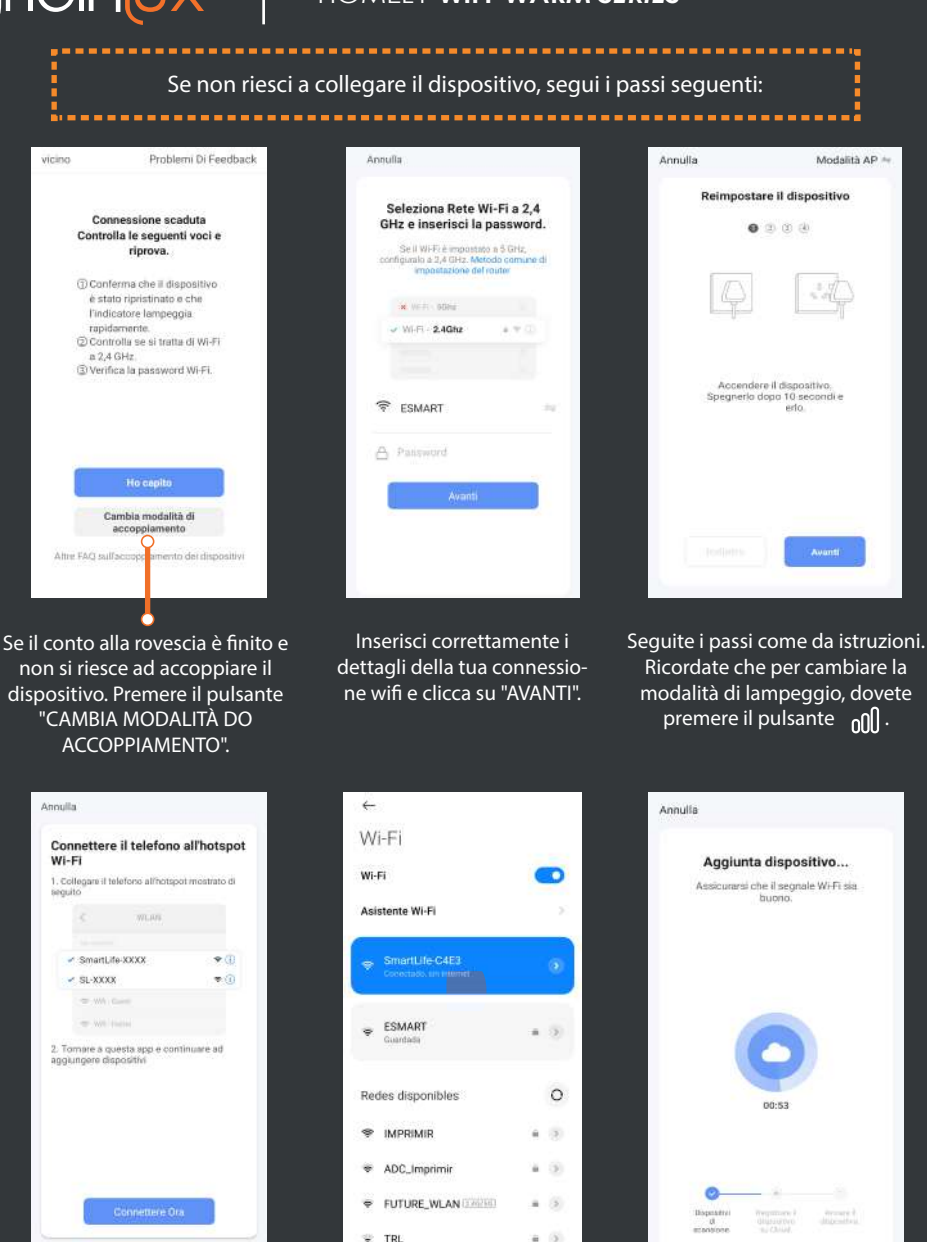

Dopo aver completato i passi, dobbiamo ora scegliere il wi SmartLife-XXXX. Cliccare su "CONNETTERE ORA".

**IT**

Si aprirà la schermata delle Impostazioni Wi-Fi del tuo cellulare. Seleziona la rete chiamata SmartLife. Torna all'applicazione.

La finestra posteriore per cercare il dispositivo apparirà direttamente. Confermare la connessione senza cambiare rete. Il radiatore si sincronizza.

**4**

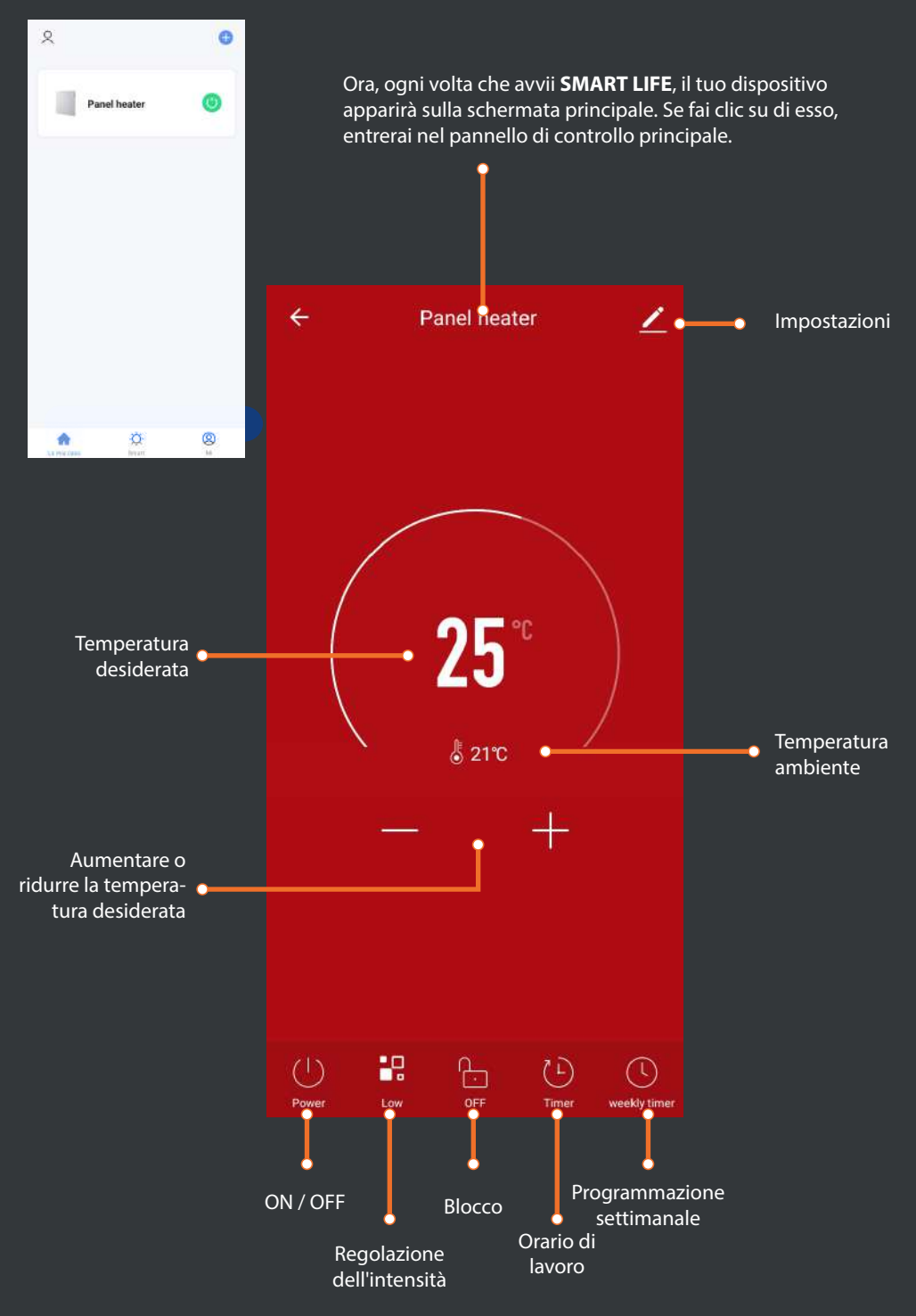

## HOMELY **WIFI-WARM** *SERIES*

gridinux

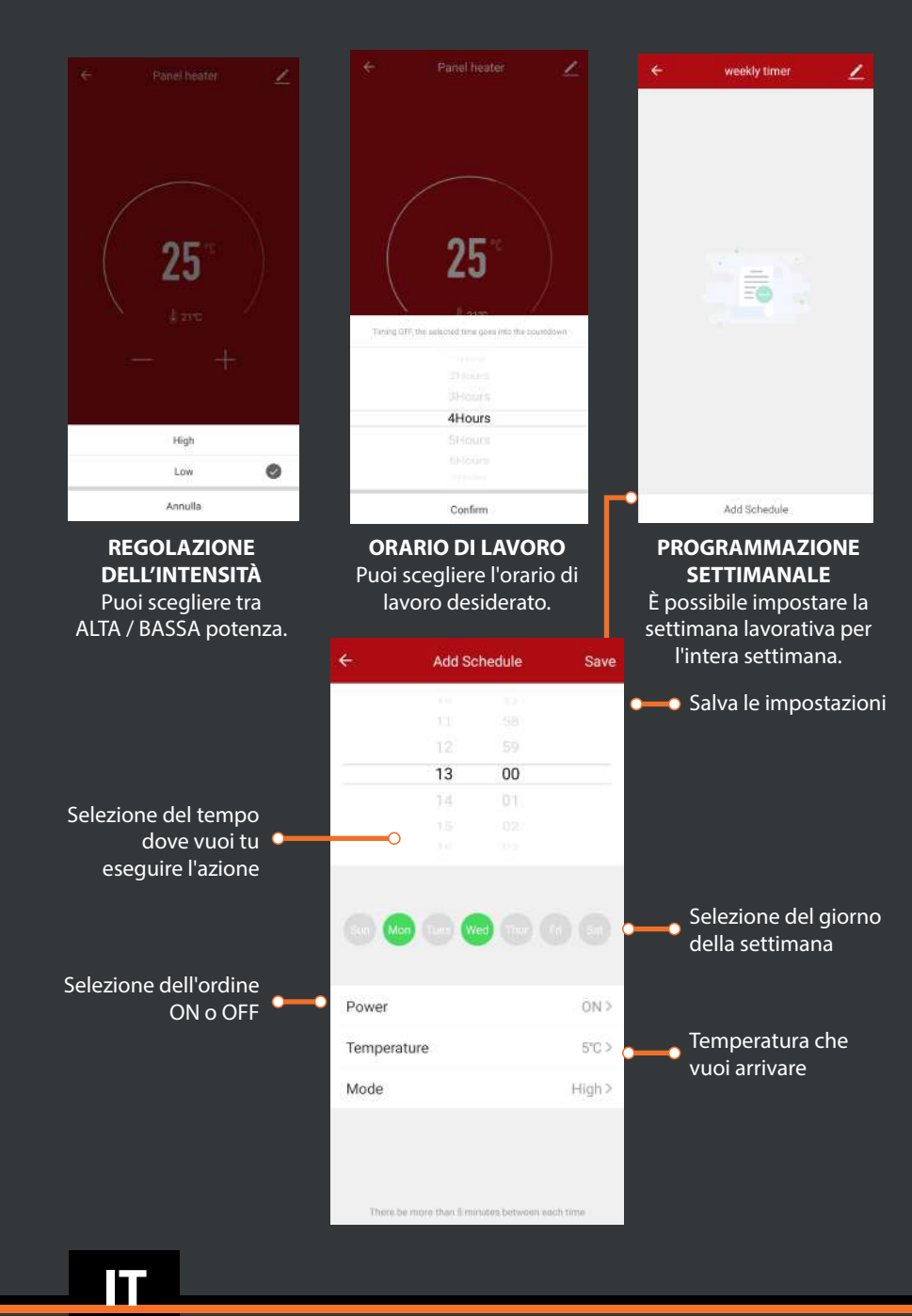

**6**

#### **IMPOSTAZIONI**

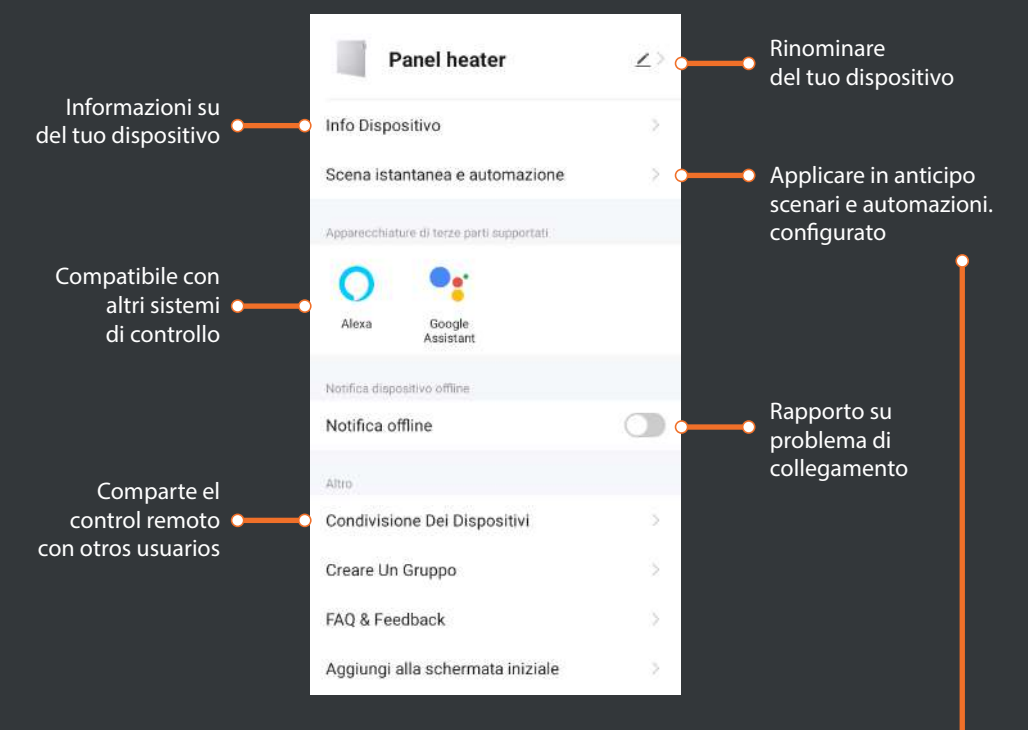

#### **SCENE E AUTOMAZIONE INTELLIGENTI**

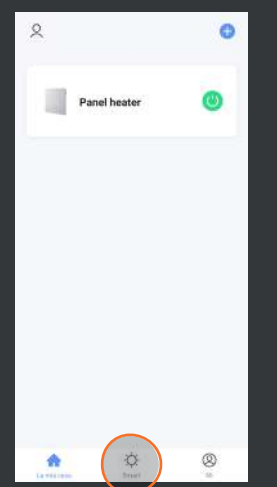

Tornare all'applicazione **SMART LIFE** e premere il pulsante "SMART" situato nella parte inferiore centrale.

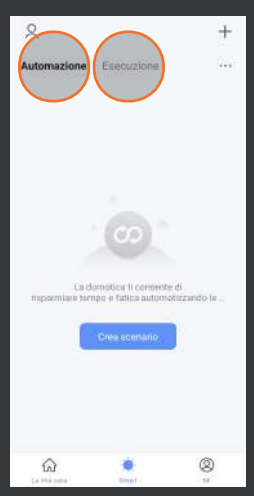

Puoi vedere come in alto ci sono 2 opzioni: "AUTOMAZIONE" e "ESECUZIONE".

#### **ESECUZIONE**

Puoi configurare diversi scenari intelligenti in cui desideri che il dispositivo esegua un qualche tipo di azione, per ottenere un maggiore controllo sul lavoro.

#### **AUTOMAZIONE**

È possibile configurare diversi parametri in cui si desidera che il dispositivo esegua un tipo di azione automatica.

## HOMELY **WIFI-WARM** *SERIES*

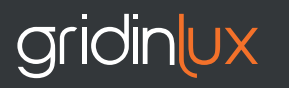

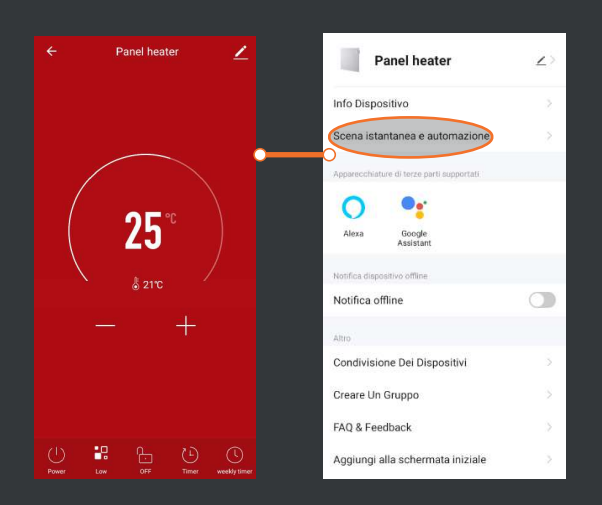

Una volta impostate le scene e le automazioni desiderate, vai alla schermata "IMPOSTAZIONI" del pannello di controllo del tuo dispositivo. Se clicchi su "SCENARIO E AUTOMAZIONE", vedrai i parametri creati.

#### **COMPATIBILE CON GOOGLE HOME E AMAZON ALEXA.**

#### SINCRONIZZAZIONE CON GOOGLE HOME.

Una volta che il radiatore è associato a SMART LIFE, puoi sincronizzarlo con Google Home seguendo i passaggi dell'app per controllare il dispositivo dall'assistente.

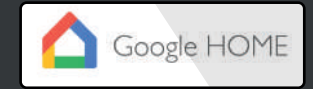

#### SINCRONIZZAZIONE CON AMAZON ALEXA.

Una volta che il riscaldatore è associato a SMART LIFE, puoi sincronizzarlo con Alexa seguendo i passaggi dell'app per controllare il dispositivo dall'assistente.

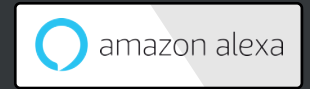

# **IT**

**8**